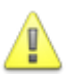

#### **Observera**

- Det är fullt tillåtet att göra laborationen innan laborationstillfället.
- Laborationen ska genomföras individuellt, men det är tillåtet att diskutera eventuella problem och lösningar med dina medlaboranter.
- För denna laboration är det ingen generell redovisning. Laborationen genomförs och lämnas därmed in i vår MS SQL Server Miljö för kursen och granskas där. Stickprov kommer att genomföras.

**OBS! Denna laboration ligger till grund för nästa laboration i kursen och måste därför vara klar och godkänd innan nästa laboration kan genomföras.**

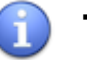

### **Tips**

Se kurshemsidan för användbara länkar för att genomföra denna laboration.

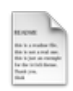

# **Förberedelse**

Innan du påbörjar laborationen ska du se till att du läst igenom de eventuella föreläsningsanteckningar och länkar som finns tillgängliga till denna modul.

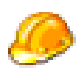

#### **Genomförande**

Utför laborationens uppgifter och moment samt dokumentera vad Du kommer fram till på de olika delarna. Vid redovisning av laborationen ska Du kunna besvara frågor om **hur** Du har löst de olika delarna och **varför** de är lösta på det sätt du löst dem på.

Vid deadline kontrolleras att laborationen är klar och granskas därefter snarast.

**För inloggning till MS SQL Server och för namnsättning på databaser för laborationen studerar du sista sidan i detta dokument.**

# **1 Datamodeller**

Efter utvecklingen av den konceptuella modellen för fakturering så har vidareutveckling skett med den logiska samt slutligen den fysiska modellen som visas i följande bild. Du känner säkert igen den då den har likheter med det som vi utvecklat under föreläsningarna.

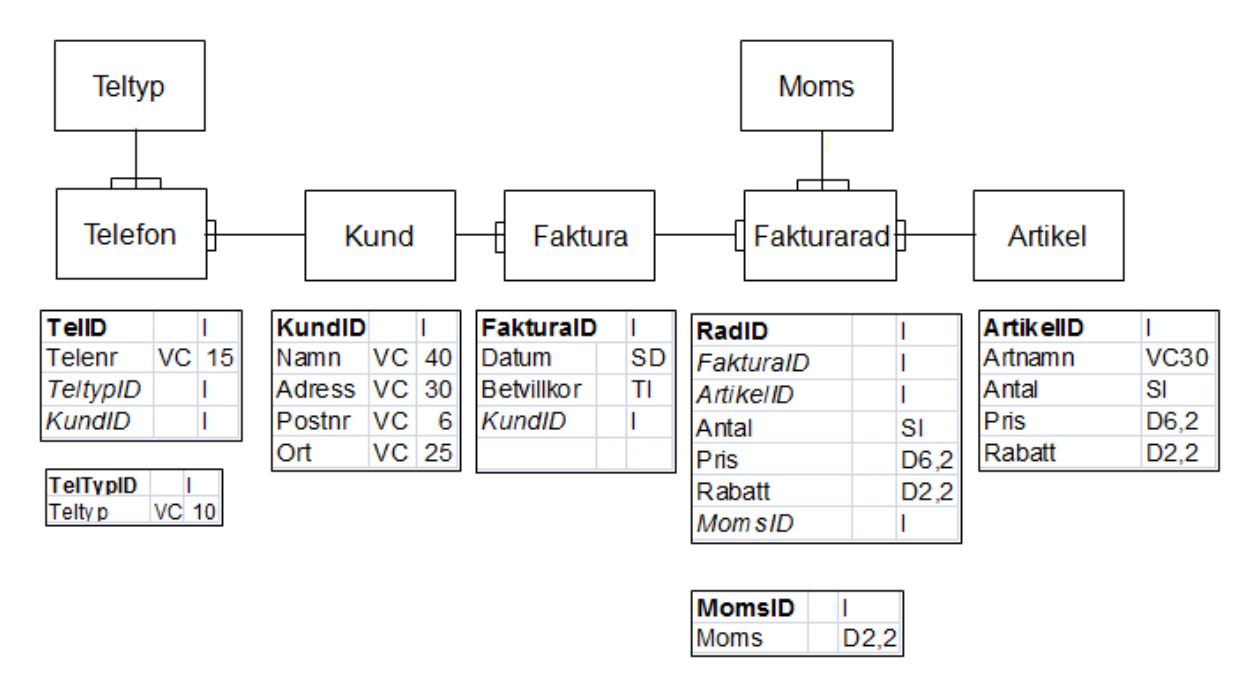

### **2 Referentiell Intigritet (Enforcing Referential Integrity)**

Din första uppgift är att fundera över hur det ska vara med referentiell integritet, RI, mellan de olika objekten, tabellerna. Om du anser att Teltyp – Telefon bör ha RI sätter du ett kryss i kolumnen RI på raden för Teltyp – Telefon. Anser du att det ska vara Cascade i kolumnen Delete så skriver du in Cascade där. Du har fyra val för både Delete och Update. Skriv in önskad värde för varje relation och under rubrikerna Delete och Update.

**No Action** innebär att du inte kan radera en post i föräldertabellen utan att du först har raderat alla poster i barntabellen. Du kan heller inte lägga till en post i barntabellen utan att motsvarande förälder finns i föräldertabellen.

**Cascade** innebär att om du raderar en post i föräldertabellen så raderas alla poster i barntabellen. **Set Null** innebär att om du raderar en post i föräldertabellen så läggs Nullvärde in Fkfältet på alla poster i barntabellen. Då måste du också ange att Null är tillåtet i fältet.

**Set Default** innebär att när en förälderpost raderas sätts ID på barnsidan till det värde som är inställt som default.

**Restrict** i andra databaser kan du stöta på begreppet vilket har samma innebörd som No Action. RI i tabellen nedan är detsamma som Enforcing Referential Integrity .

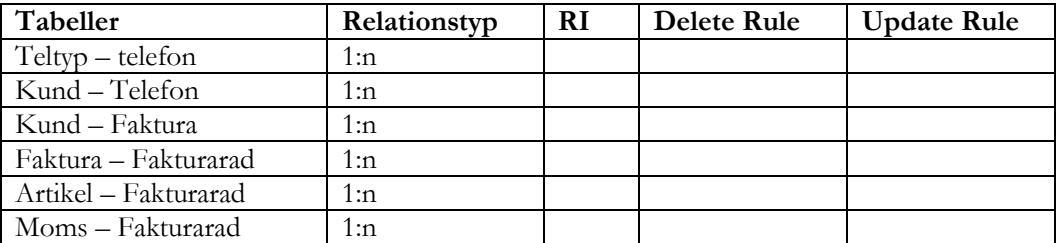

# **3 Lägg in B / I / 0**

Komplettera datamodellen (som finns ovan) med funktionalitet för beroende, tvingande eller frivillig på relationerna. Anpassa de tabeller som berörs av dina ändringar. Detta gäller speciellt om du använder B för Beroende.

#### **4 Skapa databasen och tabellerna**

Din uppgift är att bygga en databas enligt ovanstående modell, den fysiska modellen, i MS SQL. För namnet på databasen – se sista sidan i detta dokument. I databasen ska du också sätta de RI som behövs enligt din utredning i föregående uppgift.

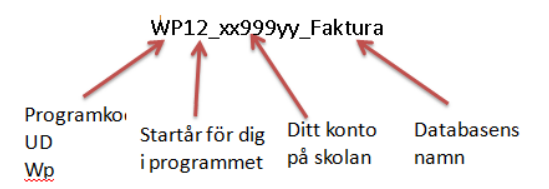

Skapa också ett diagram för databasen så det är lätt att se hur den är utformad. (Det kan ju vara lämpligt att sätta RI då!)

Bestäm även de index du vill ha förutom de som finns Pk och Fk.

Följande gäller förutom det som du själv sätter upp som regelverk. Fältet Datum i Faktura ska ha dagens datum som förinställt värde. Fältet Betvillkor i Faktura ska ha 30 dagar som förinställt värde. Värdet i Betvillkor måste ligga mellan 0 och 60 dagar. Momsfältet i fakturarad ska ha 25% moms som förinställt värde. Fältet Teltypid i tabellen telefon ska ha Arbete som förinställt värde. I Artikel ska du ha ett beräknande fält som visar lagervärde per artikel, priset\*antal i lager.

# **5 Inmatning av data i tabellerna**

Lägg in data i dina tabeller genom att börja med att lägga in data i de självständiga tabellerna. Enklast är att börja med de som är typtabeller, dvs telefontyp och moms. Lägg in följande data:

- **a)** I momstabellen lägger du in följande värden: 25%, 12%, 6% och 0% på den sista. Ska det vara i % eller ???
- **b)** I tabellen Teltyp lägger du in följande valbara värden: Arbete , Fax, Fritid, Hem och Mobil. Du väljer själv vilken ordning de ska ligga.

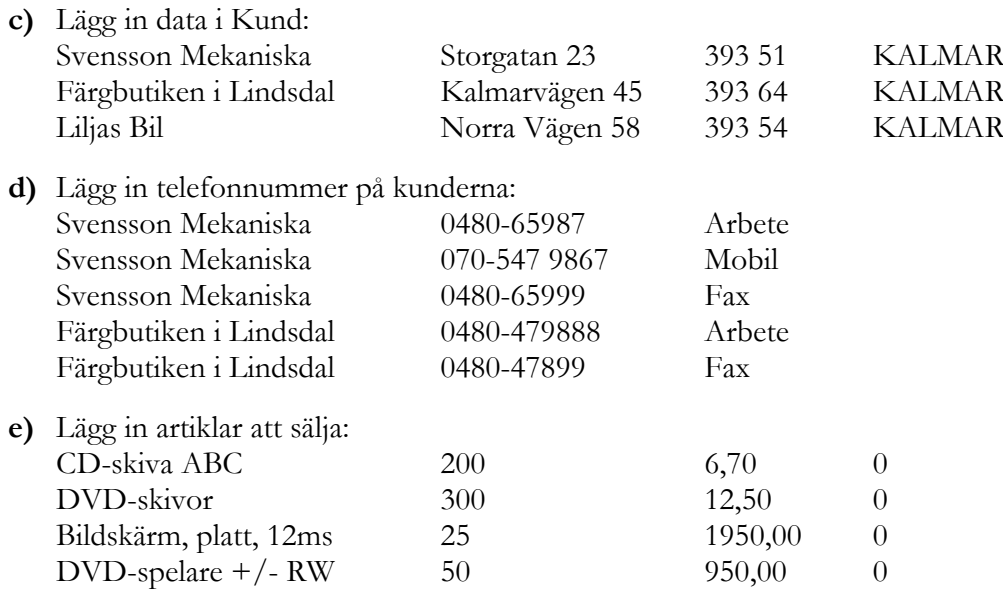

# **6 Skapa fakturor**

All försäljning i denna uppgift är momspliktig med 25%.

- **a)** Färgbutiken i Lindsdal har köpt 10 st DVD-skivor och 1 bildskärm. De har fått 20 dagars på sig att betala fakturan och köpet har skett idag (nu).
- **b)** IP Konsult AB, Skeppsbrogatan 46, 393 51 i Kalmar med telefonnr 0480-492182 har köpt 2 DVD spelare och 30 DVD-skivor. IP får 10% rabatt på respektive rad i fakturan och de får 30 dagars kredit.

### **7 Nya fält i befintliga tabeller**

Man har nu kommit underfund med att man vill skriva lite anteckningar om de kunder som finns. Av den anledningen så ska vi lägga till ett fält för detta i Kundtabellen.

Man vill också kunna ge rabatt på kundnivå och då ska vi lägga in ett nytt fält för detta.

Man har också kommit på att man vill kategorisera kunderna och därför ska vi lägga en ny tabell Kategori och en koppling till kund för detta.

Bestäm hur det ska vara med RI mellan tabellen Kund och Kategori.

Kategori ska innehålla följande data och fält:

- **Id Kategori**
- 1 Låg
- 2 Normal
- 3 Premie
- **a)** Skapa fältet rabatt och anteckningar i kund. Anteckningar bör vara utformad så att man får plats att skriva allmän text av längre karaktär. Alla kunder kanske inte kommer att ha någon text i anteckningar. Lägg in följande rabattnivåer hos kunderna:

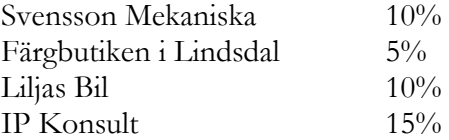

I anteckningar lägger du in följande text för IP Konsult: Kontakta Marie senast den 15 maj angående uppköp av ny datorpark.

- **b)** Skapa kategoritabellen och lägg in data.
- **c)** Bestäm och komplettera med den koppling som ska till för att kunderna ska kategoriseras. Du avgör själv vilken kategori som kunden ska ha.
- **d)** Lägg in RI för kopplingen mellan Kund och Kategori och testa att det fungerar.
- **e)** Komplettera diagrammet så alla tabeller är med. Komplettera diagrammet så att man ser Column Name, Condensed Type, Nullable och Default Value

# **8 Skapa Index**

- **a)** Skapa ett index på Kundes namn. För att sökningen ska gå snabbare.
- **b)** Skapa ett index på de Fk som du har i Faktura, Fakturarad och Telefon från kundsidan. Dvs tänkt från Kund. Kund är relaterad till telefon då ska Kundid i Telefon ha index.

# **9 Utskrifter – Vyer**

Till detta behövs ett antal listor som du ännu så länge kan skapa med hjälp av Vyer.

- **a)** Lägg till en Vy som visar vilka artiklar som finns i Artikel. Följande kolumner ska finnas med: Artikelnr, Artikelnamn, Antal, Pris, och Lagervärde och listan ska vara sorterad på artikelnamnen i stigande ordning.
- **b)** Skapa en Vy som ger en Telefonlista på de kunder som finns. Inne hållet i listan ska vara: Namn, Adress, postnr, Ort, Telefonnr och telefontyp. Sortering ska vara på ort i första hand och kundens namn i andra hand.

#### **OBS! Alla kunder ska finnas med i listan. Även de kunder som inte har någon telefon ska finnas med i listan.**

**c)** Lägg till ytterligare en vy som ger en lista där försäljningen redovisas. Försäljning finns i faktura och fakturaradrad. Listan ska innehålla följande fält:: ArtikelID, Artikelnamn, Antal sålda artiklar, pris vid försäljningen, moms i %, rabatt i % och summan för raden. Viktigt är att: Momsen ska visas i % värde Rabatten ska visas i % värde Summan för försäljningen på den raden. Dvs antal\*pris-rabatten+momsen Listan ska sorteras på Datum för försäljningen. Datum ska inte visas i listan.

#### **Här är laborationen slut. Har du gjort allt ovan är du klar med laborationen.**

#### **OBS!**

**Stickprov kommer att tas på laborationen när den granskats. Du måste då vara beredd på att svara på frågor kring laborationen.**

# **Start och Inloggning**

Starta din koppling VPN till det virtuella nätet vpn200.lnu.se.

- 1. Starta programmet MS SQL Server 2008 Management Studio
- 2. Gör inställningar enligt bilden.
- 4. Lägg in **ditt** kontonamn i fältet Login.
- 5. I fältet password anger du det lösenord du har tilldelats för inloggningen. Se kurswebben, Mina Uppgifter om du är osäker.
- 6. Avsluta med att välja Connect.

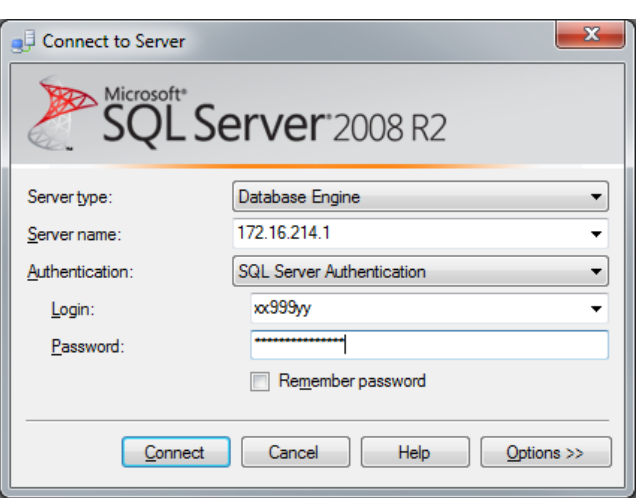

### **Namnsättning på din databas**

För att vi lätt ska hitta igen de databaser som du skapar och för att din databas inte ska kollidera med namnen på andra databaser som finns i MS SQL så vill vi att du använder ett specifikt system för namnsättning på dina databaser:

Börja alltid med förkortningen på det program du går: UD WP, IT etc. Lägg sedan på det startår som du har när du började på programmet. Exempelvis UD12, WP12 eller fristående (FRI12). Lägg sedan dit ditt konto och databasens namn Exempelvis:

**UD12\_xx99yy\_Faktura WP12\_xx99yy\_ Faktura FRI12\_ xx99yy\_ Faktura**

Byt ut xx99yy mot ditt kontonamn**.** 

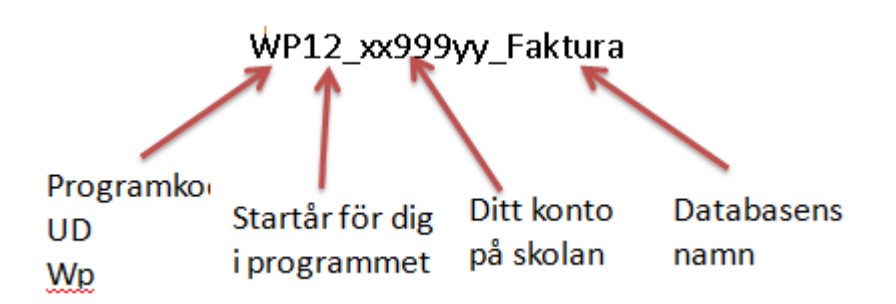